# Add & View Notes to Students

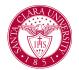

### Overview

This quick reference guide will cover how to add a note to a student's record.

**NOTE**: *Notes* are viewable by students, staff, advisors, and faculty with access to the student's record. Therefore, notes should be objective, simple, and as neutral as possible.

**NOTE**: Before starting your tasks in Workday Student, follow the set up procedures outlined in the *Getting Started* guide found under *Workday Training and Support* <u>here.</u>

### Process: Add Note

1. Navigate to the **Student Profile** using the instructions <u>here</u>.

Add notes to a student's record using one of the two methods below:

a. Choose the Actions button under the student's name.

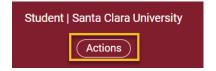

#### In the Actions menu, navigate to Note and then Add Student Note.

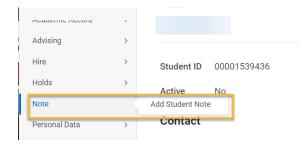

b. Select **History** from the menu below the student's photo.

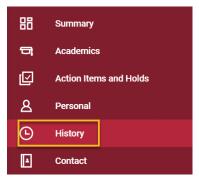

Select Note History and Add Student Note.

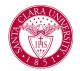

## Add & View Notes to Students

| Student History | Note History |              |  |
|-----------------|--------------|--------------|--|
| Add Stude       | ent Note     | Expand Notes |  |

2. Enter the following information in the specified fields:

- **Student:** This will default to the student's name.
- **Note Topic:** Topics are sorted by functional area. To find topics related to advising, click in this field.
- **Conversation Initiated by:** Choose Institution, Parent/Guardian, Student, or Other.
- Note Date and Time: This will default to the current date and time.
- **Note:** Enter the content of your note here.
- **Share with Student:** Yes or No. Choosing *yes* will allow the student to view the contents of the note.

**NOTE:** Even if the note is selected to not share with the student, the note is part of their record and students can request to see all information.

#### Add Student Note

| Student                  | *  |                                                                                      |
|--------------------------|----|--------------------------------------------------------------------------------------|
| Note Topic(s)            | *  |                                                                                      |
| Conversation Initiated b | ру | :=                                                                                   |
| Note Date                | *  | 02/06/2023 🖬 08:55 AM                                                                |
| Note                     | *  | Format $\lor$ <b>B</b> $I$ <u>U</u> <u>A</u> $\lor$ $\coloneqq$ $\circledast$ $\lor$ |
|                          |    |                                                                                      |
| Share with Student       | *  | select one                                                                           |
| ОК                       | Ca | ncel                                                                                 |

3. When you are finished, click **OK** and **Done** 

#### **Process: View Notes**

- 1. To view notes made on a student's record, navigate to the **Student Profile** using the instructions <u>here</u>.
- 2. Select **History** from the menu below the student's photo.

# Add & View Notes to Students

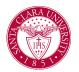

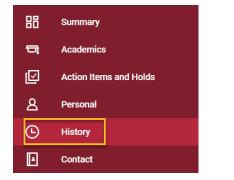

3. Select Note History and Expand Notes.

**NOTE**: You will only be able to see notes that you have security access to view.

| e History               | Student History        | Additional Data   |                                       |                              |            |
|-------------------------|------------------------|-------------------|---------------------------------------|------------------------------|------------|
| Add Stud                | lent Note              | Expand Notes      |                                       |                              |            |
| item                    |                        |                   |                                       | XII =                        | 🗆 .' 🏾 🖿   |
| Creation Date<br>& Time | Date & Time            | Note Category     | Note Topic(s)                         | Conversation<br>Initiated by | Note Crea  |
| 02/06/2023<br>09:18 AM  | 02/06/2023<br>08:55 AM | Academic Advising | Academic Advising (Academic Advising) | Other                        | Garrison E |